# **How to Create your SchoolMessenger Account**

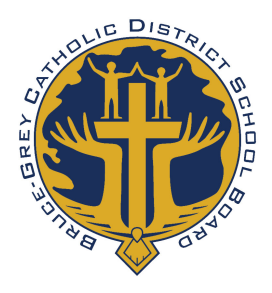

#### **STEP 1: Create your account**

▂▂▂▂▂▂▂▂▂▂▂▂▂▂▂▂▂▂▂▂▂▂▂▂▂▂▂▂▂▂▂▂▂▂▂▂▂▂▂

You can create a School Messenger account from either your desktop/lapto[p compu](http://play.google.com/store/apps/details?id=com.schoolmessenger.recipient)ter or your phone. (Download the SchoolMessenger app from the [App Store](https://itunes.apple.com/us/app/schoolmessenger-infocenter/id978894818?mt=8) or Google [Play.](http://play.google.com/store/apps/details?id=com.schoolmessenger.recipient)) **Some parents have encountered issues when signing up on their phones, so we recommend doing your initial account set-up on a computer.**

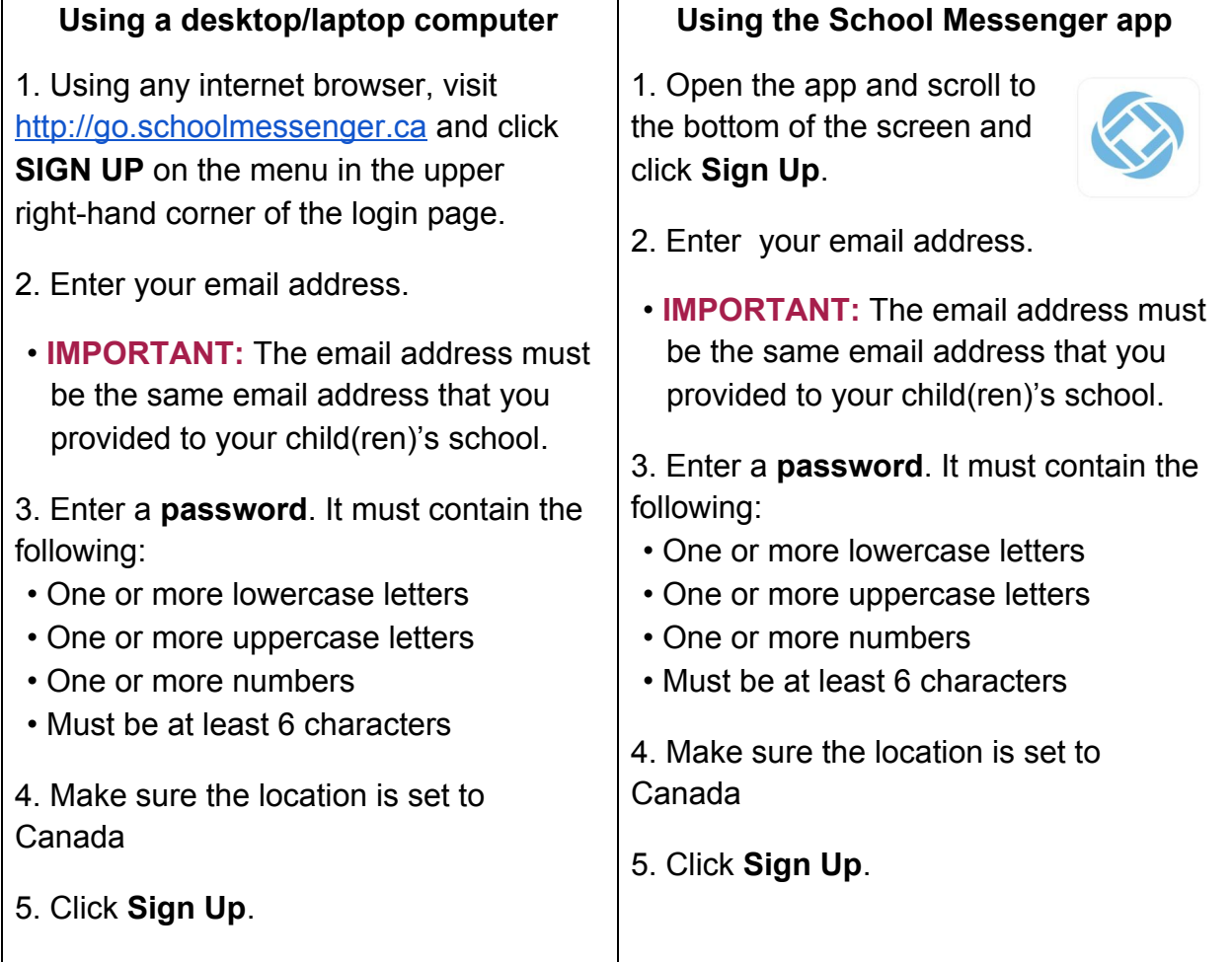

**After you sign up, an email will be sent to the email address you provided. Click on the link in the email in order to activate your account.** 

**Your SchoolMessenger account has been created and is ready for use.** 

▂▂▂▂▂▂▂▂▂▂▂▂▂▂▂▂▂▂▂▂▂▂▂▂▂▂▂▂▂▂▂▂▂▂▂▂▂▂▂

▂▂▂▂▂▂▂▂▂▂▂▂▂▂▂▂▂▂▂▂▂▂▂▂▂▂▂▂▂▂▂▂▂▂▂▂▂▂▂

# **STEP 2:** Log In to SchoolMessenger

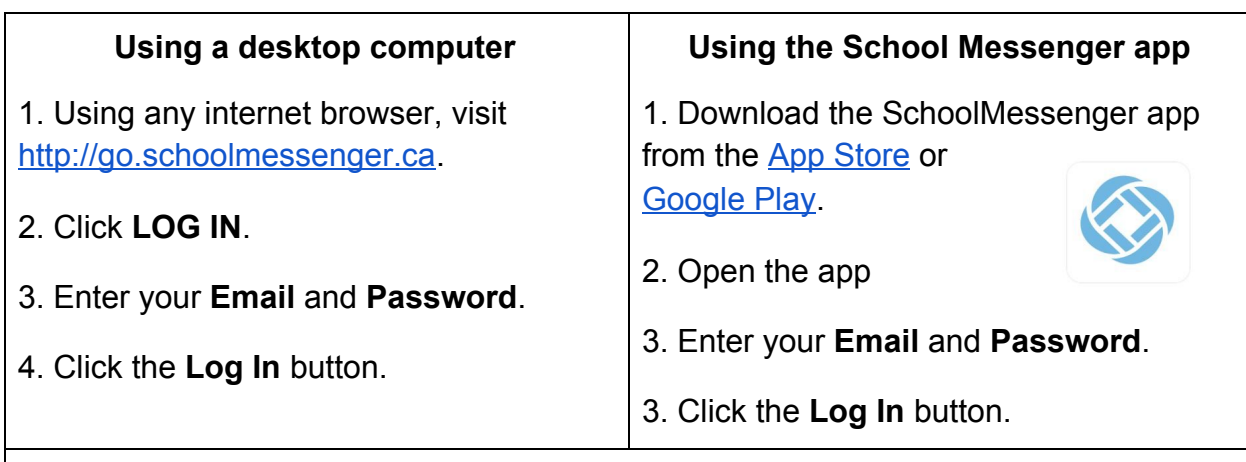

**Note:** The **first time** you log into your School Messenger account, you will be prompted to:

- Enter your first and last names.
- Identify yourself as a parent, student or teacher. Choose **Parent**.
- Grant permission to receive **non-**emergency calls for each phone number associated with your account. You may choose yes or no for each number.

### Choose Contact Preferences

The preferences section allows you to indicate how you want to be contacted. Choose whether to receive phone calls, and/or email messages for each message type. Be aware that the sender of the message may not use all delivery methods for every message. You can change your contact preferences at any time. All messages sent by the school will also be available for you to access in the message centre in your SchoolMessenger account for 30 days after they are sent.

**IMPORTANT:** To change or add any of your contact information, contact your student's school.

▂▂▂▂▂▂▂▂▂▂▂▂▂▂▂▂▂▂▂▂▂▂▂▂▂▂▂▂▂▂▂▂▂▂▂▂▂▂▂

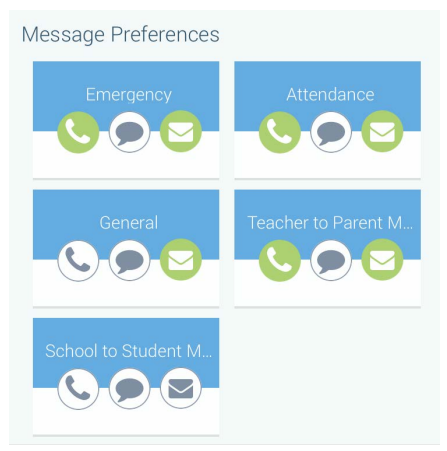

How to Create your SchoolMessenger Account

▂▂▂▂▂▂▂▂▂▂▂▂▂▂▂▂▂▂▂▂▂▂▂▂▂▂▂▂▂▂▂▂▂▂▂▂▂▂▂

# **STEP 3: Using your account**

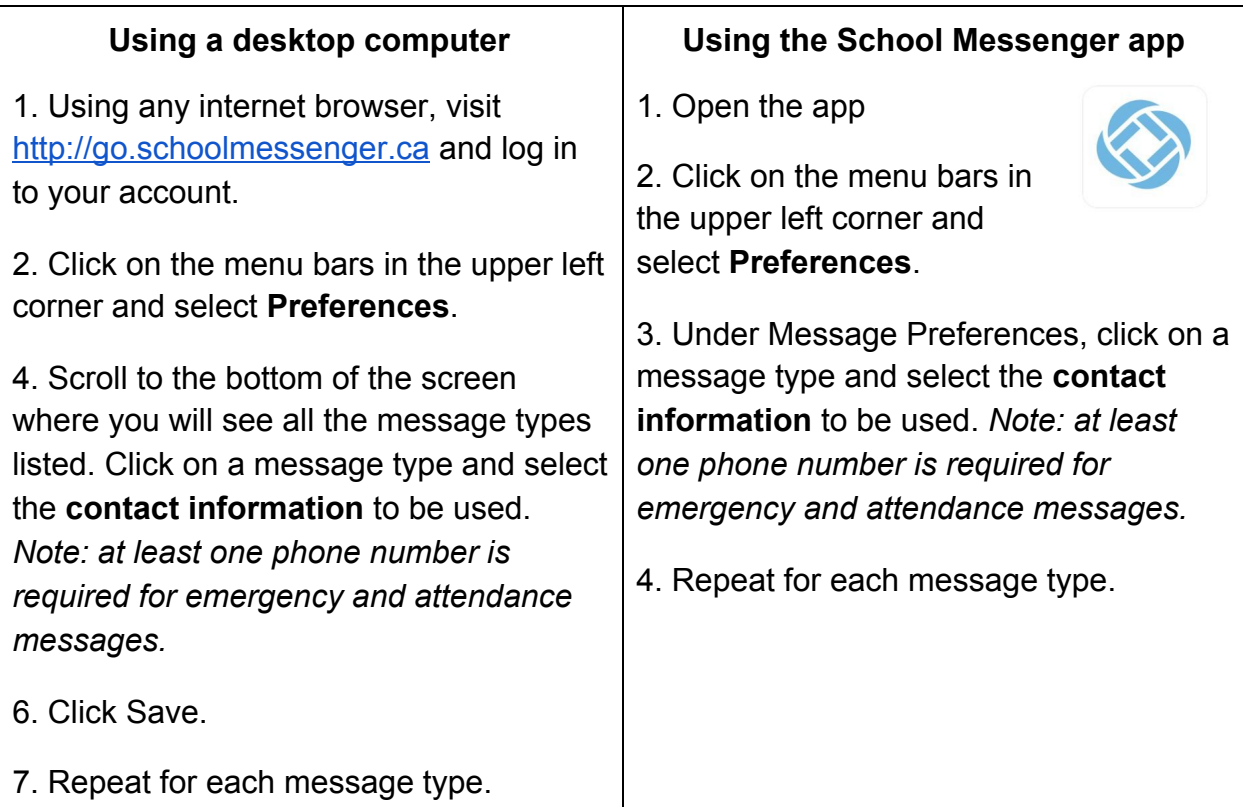

# **'Opt-In' for Text Messaging**

▂▂▂▂▂▂▂▂▂▂▂▂▂▂▂▂▂▂▂▂▂▂▂▂▂▂▂▂▂▂▂▂▂▂▂▂▂▂▂

In order to participate in this new service you must indicate your willingness to receive text messages to your phone. The process is simple and only takes a few seconds to complete.

Simply text any one of the following words to the number 67587: subscribe, optin, yes

You'll know you were successful if you receive the following reply message:

#### **You are registered to receive aprox 3 msgs/mo. Txt STOP to quit, HELP for help.**

You'll want to repeat the opt-in process for all wireless numbers that you wish to include.

In addition to performing the opt-in process above you'll want to insure that the school has your wireless number(s) in our student information database. If you haven't already provided that information to your school please contact them and provide them with that information.

If you are having difficulty creating your parent account, please contact your school directly. ▂▂▂▂▂▂▂▂▂▂▂▂▂▂▂▂▂▂▂▂▂▂▂▂▂▂▂▂▂▂▂▂▂▂▂▂▂▂▂